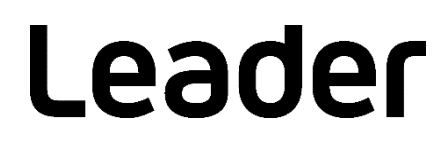

# LF965 / LF990

SIGNAL LEVEL METER

インストールマニュアル

USB ドライバーとサンプルソフトウェアのインストール

# 目次

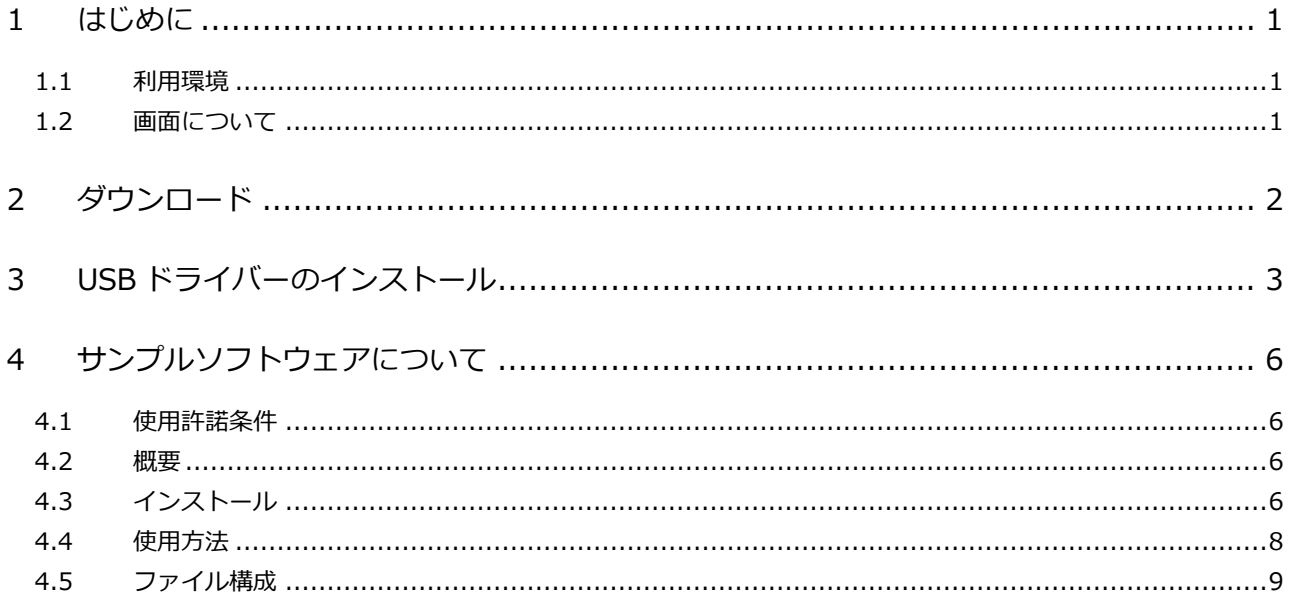

# <span id="page-2-0"></span>1 はじめに

このマニュアルは、LF965 および LF 990 を外部のパーソナルコンピューター(以降 PC とします)からリ モートコントロールするための USB ドライバーのインストールと、この USB ドライバーを利用したサン プルソフトウェアについての説明書です。

## <span id="page-2-1"></span>1.1 利用環境

インストールには、以下の仕様の PC が必要です。お客様ご自身でご用意ください。

・OS Windows 10 / Windows 8.1 / Windows 7 SP1 (Macintosh は非対応) ・インターフェース USB ポート

- ※ Windows、Windows Vista は、米国マイクロソフト社(Microsoft Corporation)の米国及びその他の国におけ る商標または登録商標です。
- ※ Macintosh は、米国アップル社(Apple Inc.)の米国及びその他の国における商標または登録商標です。

### <span id="page-2-2"></span>1.2 画面について

このマニュアルでは、Windows 10 の画面を使用して説明しています。 Windows 10 以外の OS については、適宜読み換えて進めてください。

# <span id="page-3-0"></span>2 ダウンロード

以下の手順でソフトウェアのダウンロードを行います。 本章の「\*」には、バージョン番号が入ります。

#### **1 Web サイトからソフトウェアをダウンロードし、解凍します。**

解凍後は以下のファイル構成になります。

 $\Box$  remote If990  $v^{**}$ 

- $\vdash \Box$  drv\_lf990\_v\*\*
- $\Box$  remote\_sample\_lf990\_v\*\*

#### **2 ダウンロードしたファイル一式を C ドライブの直下に置きます。**

このマニュアルでは、PC のシステムファイルが C ドライブにあり、上記のファイル一式が C ドライ ブの直下に保存されている前提で説明します。PC のドライブ構成が異なる場合は、適宜読み換えて ください。

# <span id="page-4-0"></span>3 USB ドライバーのインストール

以下の手順で PC に USB ドライバーをインストールします。 本章の「\*」には、バージョン番号が入ります。

- **1 PC の電源を入れ、管理者権限でログインし、LF965 または LF 990 の側面にある「REMOTE」と PC を USB ケーブルで接続します。**
- **2 デスクトップ画面左下の Windows ロゴを右クリックし、「デバイス マネージャー」を選択しま す。**
- **3 「LF990 USB I/F」を右クリックし、「ドライバーの更新」を選択します。**

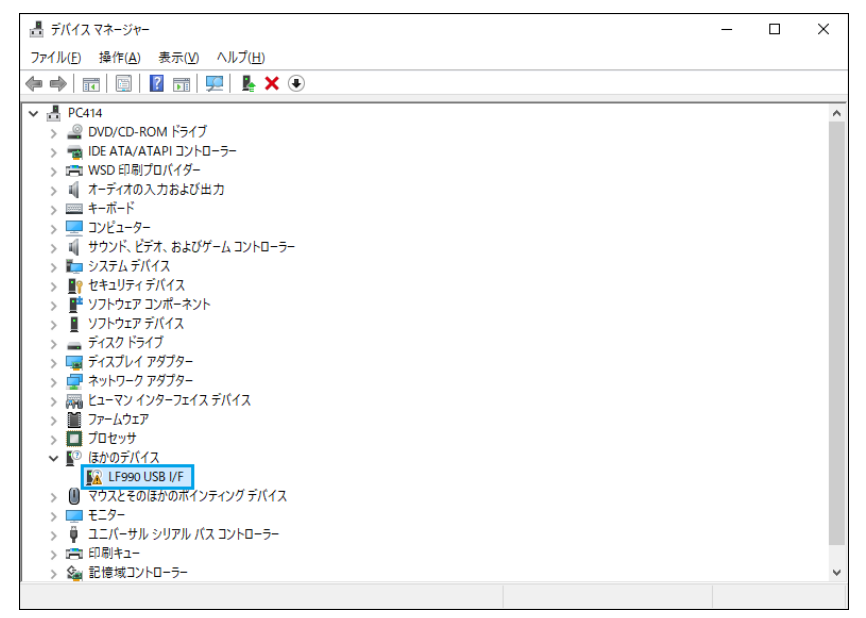

**4 「コンピューターを参照してドライバーを検索」を選択します。**

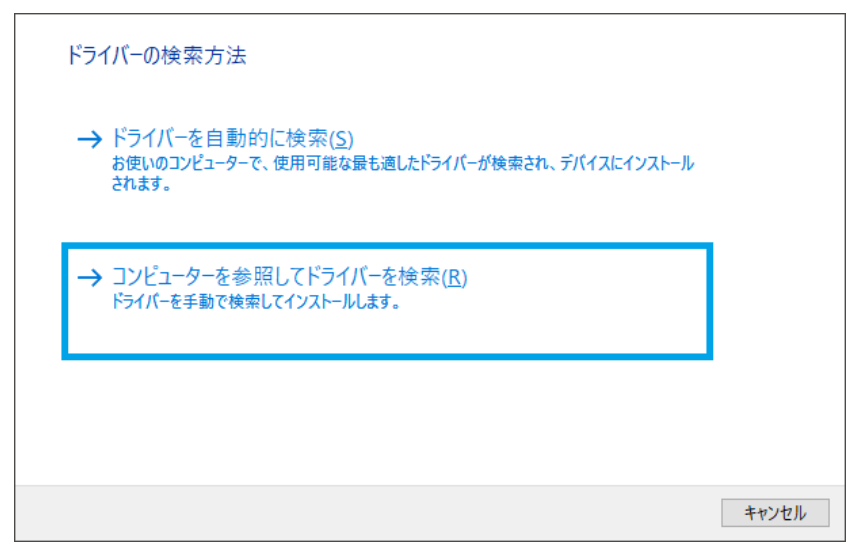

**5 「参照」を選択します。**

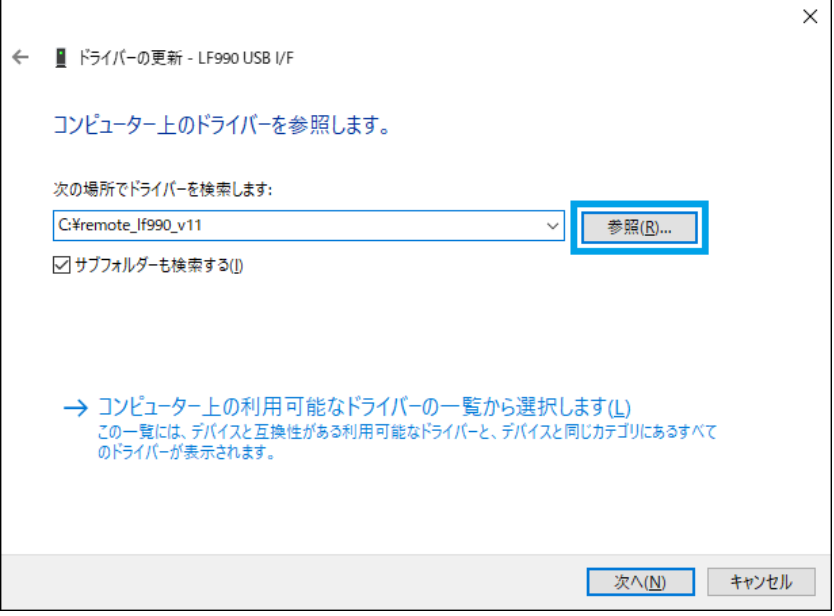

**6 「PC」→「Windows (C:)」→「remote\_lf990\_v\*\*」→「drv\_lf990\_v\*\*」の順に選択し、 「OK」を選択します。**

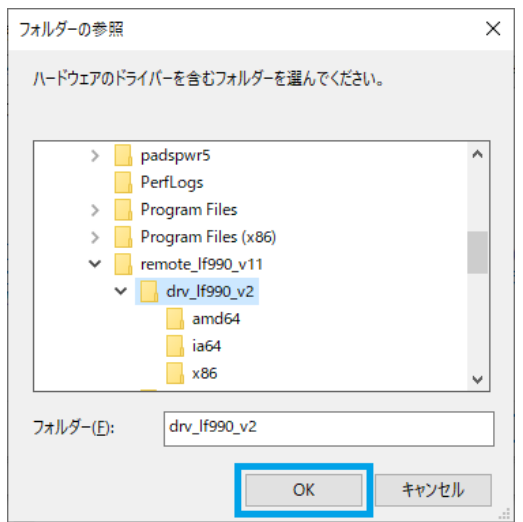

**7 「次へ」を選択します。**

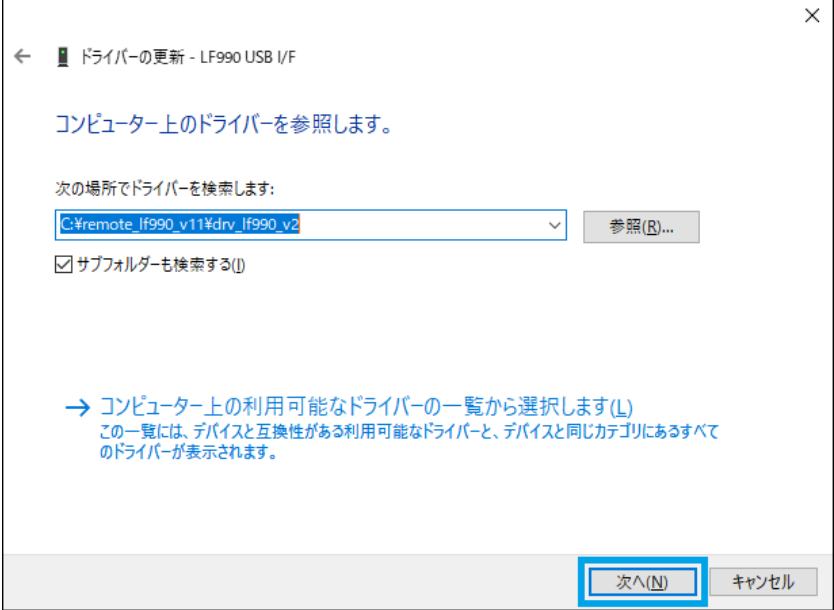

**8 「このデバイス ソフトウェアをインストールしますか?」が表示されたら「インストール」を選択し ます。**

インストールが始まります。

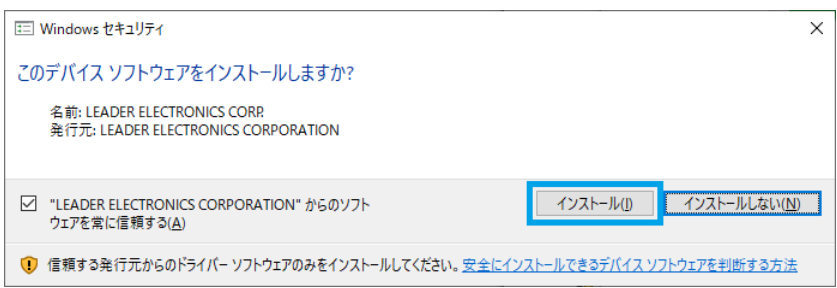

### **9 「ドライバーが正常に更新されました」が表示されたら「閉じる」を選択します。**

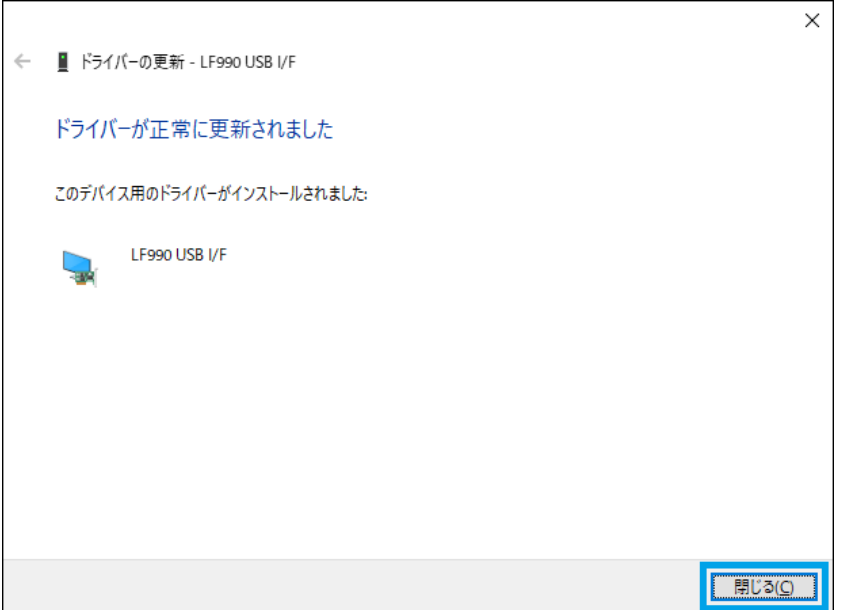

# <span id="page-7-0"></span>4 サンプルソフトウェアについて

### <span id="page-7-1"></span>4.1 使用許諾条件

- ・ サンプルプログラムは、予告なく変更する場合があります。
- ・ サンプルプログラムに記載された情報の使用に際して当社は、当社もしくは第三者の知的財産権その 他の権利に対する保証または実施権の許諾を行うものではありません。 上記使用に起因する第三者所有の権利にかかわる問題が発生した場合、当社はその責を負うものでは ありません。
- ・ お客様の責任においてご利用ください。これらの使用に起因するお客様もしくは第三者の損害に対し て、当社は一切その責を負いません。

## <span id="page-7-2"></span>4.2 概要

LF965 または LF990 を、USB 経由でリモートコントロールするためのサンプルソフトウェアです。 シンプルなハイパーターミナル風アプリケーションです。

- ※ 開発環境は"Visual Basic 2017"(マイクロソフト社提供の無償版)以降です。
- ※ サンプルソフトウェアを使用するには、.NET Framework 4.8 以降が必要です。なお、開発環境自体の使い方 は、このマニュアルでは説明していません。オンラインマニュアルやマイクロソフト社ホームページの情報をご 利用ください。

# <span id="page-7-3"></span>4.3 インストール

- **1 LF965 または LF 990 側面の「REMOTE」と PC の USB 端子を USB ケーブルで接続します。**
- **2 PC を立ち上げて、LF965 または LF 990 の電源を入れます。**
- **3 「C:\remote\_lf990\_v\*\*\remote\_sample\_lf990\_v\*\*\publish」フォルダーの 「setup.exe」をダブルクリックします。**

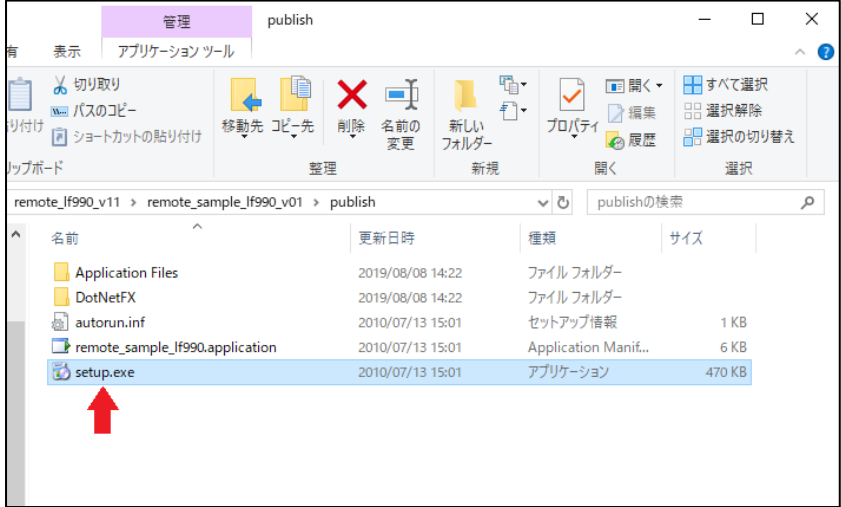

**4 「インストール」を選択します。**

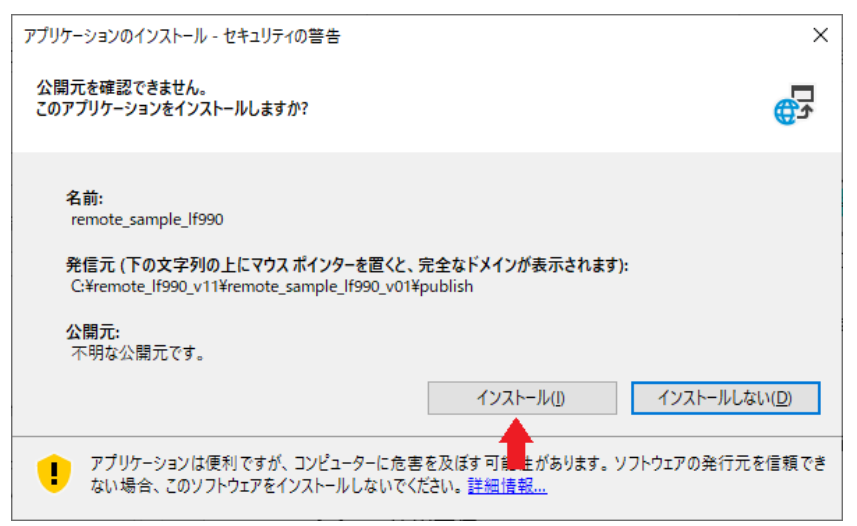

インストールが完了すると、サンプルソフトウェアが開きます。

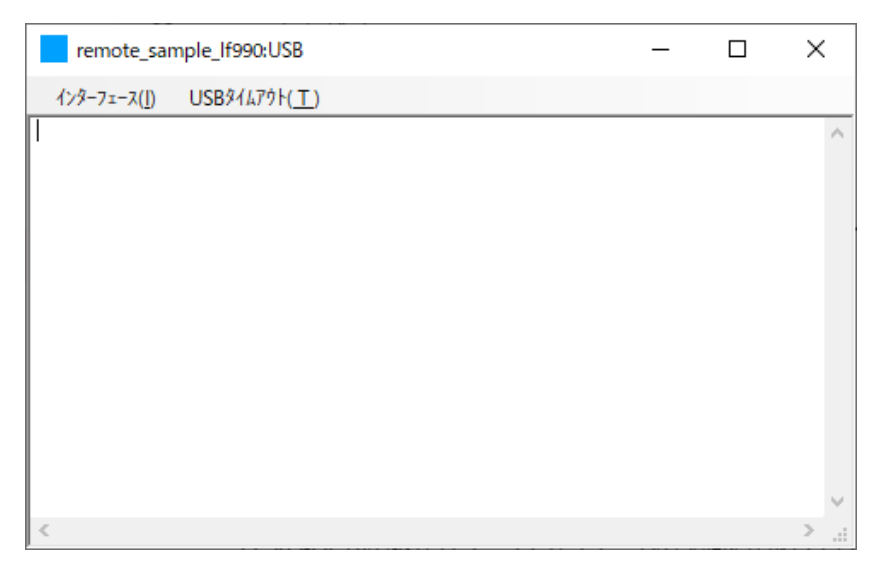

### <span id="page-9-0"></span>4.4 使用方法

- **1 LF965 または LF 990 側面の「REMOTE」と PC の USB 端子を USB ケーブルで接続します。**
- **2 PC を立ち上げて、LF965 または LF 990 の電源を入れます。**
- **3 デスクトップ画面左下の Windows ロゴをクリックし、「remote\_sample\_lf990」フォルダーの 下の「remote\_sample\_lf990」を選択します。**

サンプルソフトウェアが開きます。

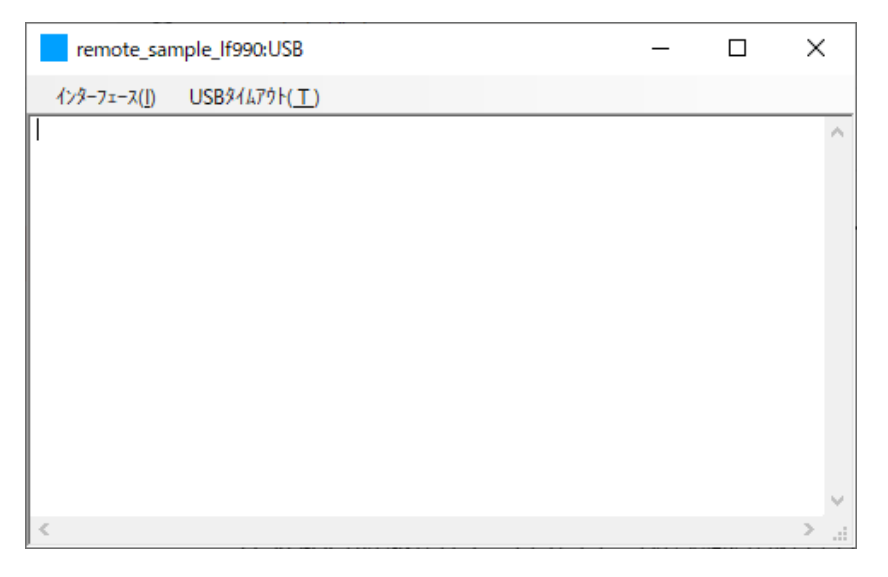

#### **4 サンプルソフトウェアの「インターフェース」メニューで「USB」を選択します。**

#### **5 リモートコマンドを入力し「ENTER」キーを押します。**

入力したリモートコマンドが、USB 接続された LF965 または LF 990 に送信されます。 リモートコマンドを受信した LF965 または LF 990 は、画面に「RMT」アイコンを表示します。 リモートコマンドの詳細は、LF965 または LF 990 取扱説明書の「リモートコントロール」を参照し てください。

例: 日時を 2020年7月 24日 00:00:00 に設定 → 日時を問い合わせ → 日時の応答

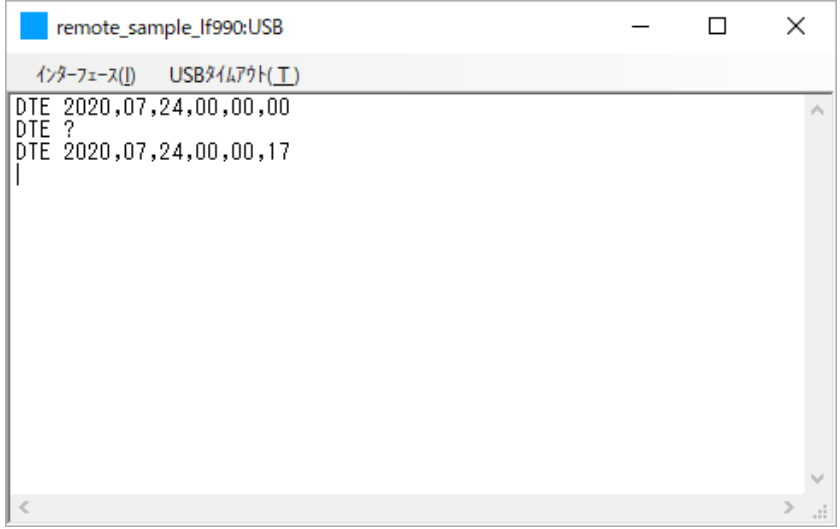

## <span id="page-10-0"></span>4.5 ファイル構成

開発環境がインストールされた PC にて「C:\remote\_lf990\_v\*\*\remote\_sample\_lf990\_v\*\*」ディレ クトリにあるプロジェクトファイル「remote\_sample\_lf990.sln」をダブルクリックするとサンプルソ フトウェアのプロジェクト「remote\_sample\_lf990」が起動されます。

ソリューションエクスプローラに以下のファイルが登録されています。

remote sample If990(プロジェクト名)

- ・My Project
- ・AssemblyInfo.vb
- ・DeviceManagement.vb
- ・DeviceManagementApi.vb
- ・FileIOApi.vb
- ・remote\_sample\_lf990.vb
- ・WinUSBDevice.vb
- ・WinUSBDeviceApi.vb

#### **● プロジェクト固有のファイル**

My Project、AssemblyInfo.vb はプロジェクト固有のファイルですので、新しく作られるアプリケ ーションに合わせて適宜変更してください。

#### **● USB ドライバーに合わせたファイル**

DeviceManagement.vb、DeviceManagementApi.vb、FileIOApi.vb、WinUSBDevice.vb、 WinUSBDeviceApi.vb は USB ドライバーに合わせて作成されていますので、変更の必要の無いファ イルです。新しく作られるアプリケーションにもそのまま加えてください。

#### **● LF965 および LF 990 特有のファイル**

remote\_sample\_lf990.vb は LF965 および LF 990 特有の制御を含んだファイルです。新しく作ら れるアプリケーションはこれを参考にしてください。

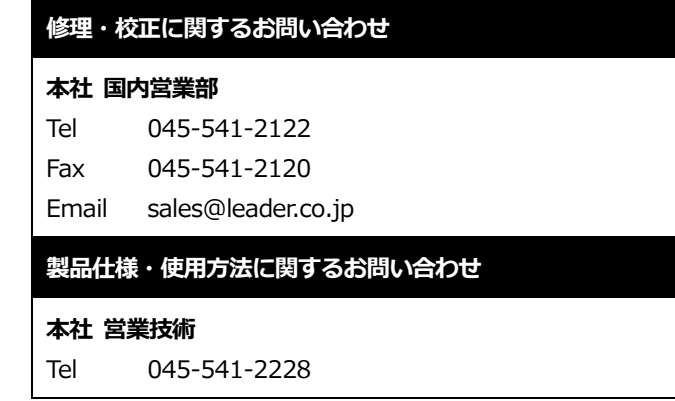

# リーダー電子株式会社

〒223-8505 神奈川県横浜市港北区綱島東 2 丁目 6 番 33 号 www.leader.co.jp